# Application User Manual

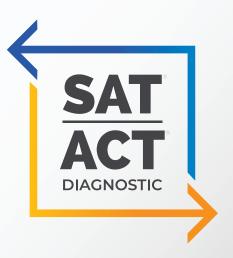

# **Table of Contents**

| Account and Profile                      | 3  |
|------------------------------------------|----|
| Create Account                           | 3  |
| User Profile                             |    |
| White Labeling                           | 5  |
| Purchasing Credits                       | 6  |
| Downloading Exam PDFs                    | 7  |
| Inviting Students and Assigning Tests    | 8  |
| Inviting Students                        | 8  |
| Assigning Tests                          | 9  |
| Locking Student Results                  | 11 |
| How Students Take Exams                  | 13 |
| Setting Extended Time                    | 13 |
| Using The Online Bubble Sheet            |    |
| Taking a Test Online                     | 16 |
| Uploading Results                        | 20 |
| Download Grading Template                | 20 |
| Enter Resposnes                          | 21 |
| Upload Responses                         | 21 |
| Bulk Grading Upload Erros                | 22 |
| Accessing Student Reports                | 23 |
| Printing / Saving a Report               | 24 |
| Reading Exam Reports                     | 26 |
| SAT/ACT Diagnostic Comparison Summary    | 26 |
| Test Summary                             | 26 |
| Section Overview and Difficulty Overview | 27 |
| Section Summary                          | 28 |

## **Account and Profile**

*Use the following steps to set up your account, or consult the video: account setup.* 

#### **Create Account**

Navigate to https://app.satactdiagnostic.com and make sure to click on **CONSULTANT LOGIN** in the top right. Click **SIGN UP**.

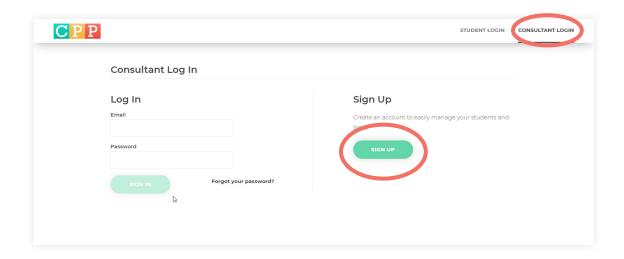

Enter your email, create a password, and click **NEXT**.

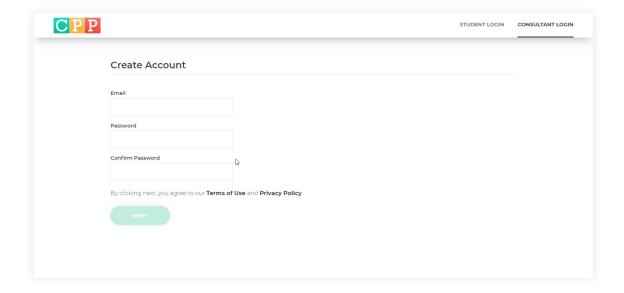

## **Account and Profile (cont'd)**

*Use the following steps to set up your account, or consult the video: account setup.* 

Skip this step. Do not purchase any tests yet, as you will not receive your exclusive pricing until you register your account with College Planning Partnerships directly. Click **PURCHASE LATER**.

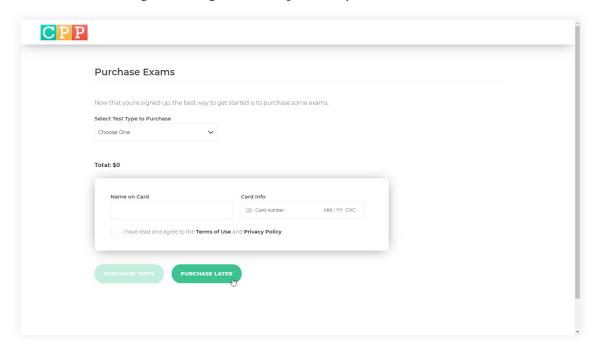

**Read the initial directions** and then navigate to your account page by clicking on **ACCOUNT** (top right) to finish setting up your profile.

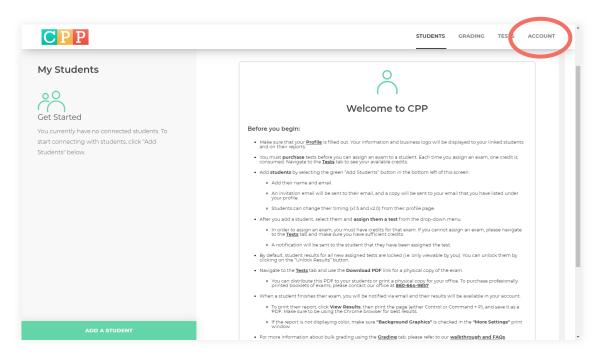

## **Account and Profile (cont'd)**

Use the following steps to set up your account, or consult the video: account setup.

#### **User Profile**

Enter your professional details in your profile. Upload your business logo and a business headshot. Make sure to click **SAVE CHANGES** when you are done. Please note: your headshot and logo will be visible to all the students you assign tests to through the application.

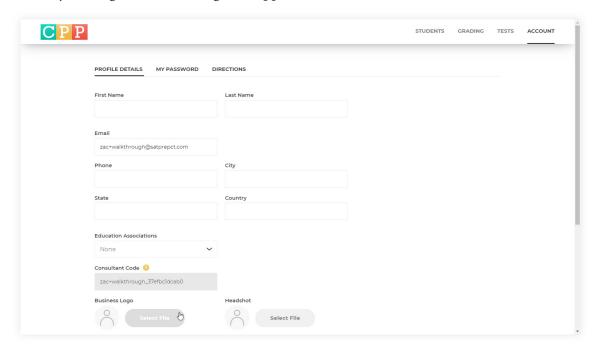

#### White Labeling and Exclusive Pricing

Once your account is created, please call or email College Planning Partnerships to verify your account. If you email, please provide us with your:

- Email address that you used to create your account
- Business address
- Business phone
- Franchise ID

Email diagnostic@satprepct.com or call (860) 664-9857.

We will proceed to white label your account and provide your account access to exclusive pricing.

# **Purchasing Credits**

Use the following steps to add credits to your account.

Navigate to the **TESTS** tab in your account. On this page you can see the number of credits you have available, purchase new tests, and add/update your payment information.

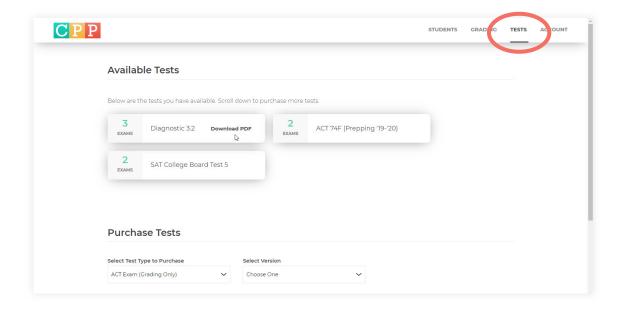

Use the **Purchase Tests** menu to select test **type**, **version** and **quantity**. Add your payment info if it is not already saved. Newly purchased exams will show up in the **Available Tests** section at the top of the page.

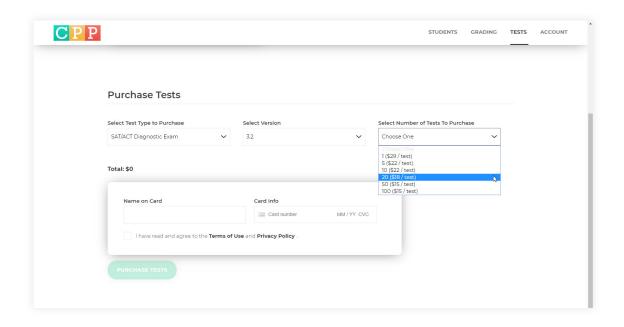

## **Downloading Exam PDFs**

Use the following steps to download exam PDFs, or consult the video: downloading pdfs.

Navigate to the **TESTS** tab in your account. For any test types in your account that have affiliated PDF copies, you can click the **Download PDF** link located next to the test name to initiate a direct download.

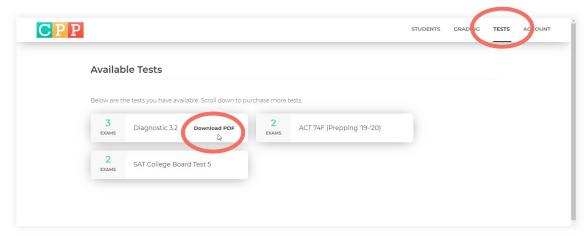

The file should now be located in your downloads folder on your PC or Mac. You can print it yourself, send to a client, or to your local printer for professional printing. If your company has the white labeling add-on, your personalized copy will be downloaded instead of the default version.

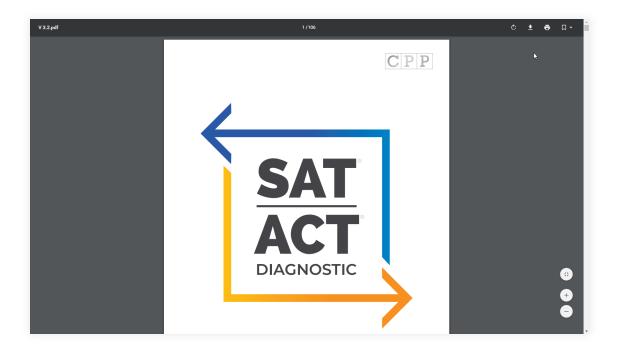

If you are interested in having professionally printed copies shipped directly to your home or office you can contact College Planning Partnerships directly at diagnostic@satprepct.com or (860) 664-9857.

## **Inviting Students and Assigning Tests**

Use the following steps to invite students and assign tests, or consult the video: <u>student invites and assigning tests.</u>

#### **Inviting Students**

From the **STUDENTS** tab of your account click the **ADD A STUDENT** button in the bottom left of the webpage. Fill in the appropriate student details. Click **SEND INVITE**.

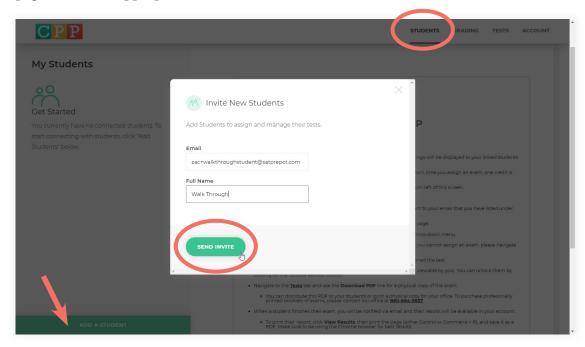

A banner will notify you that the invitation has been sent and your newly-added student will be added to the list of students in the **My Students** column on the left.

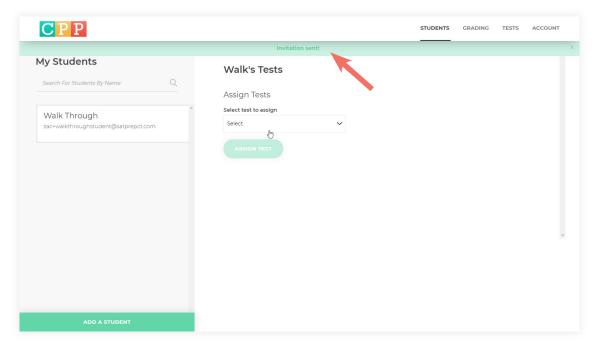

# **Inviting Students and Assigning Tests (cont'd)**

Use the following steps to invite students and assign tests, or consult the video: student invites and assigning tests.

An email will be sent to the student which includes their password and a link to their account. **If you have the white labeling add-on your company logo will be displayed in place of the default logo.** 

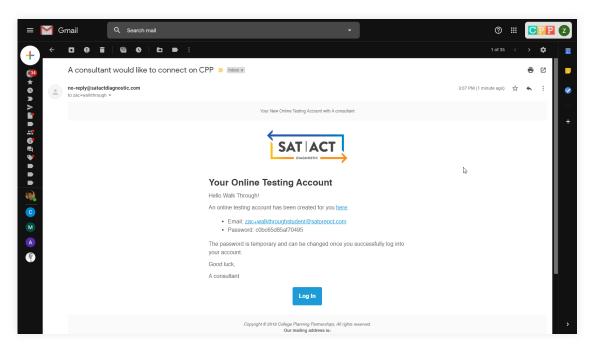

#### **Assigning Tests**

Next, select a test from the drop-down menu and click **ASSIGN TEST**.

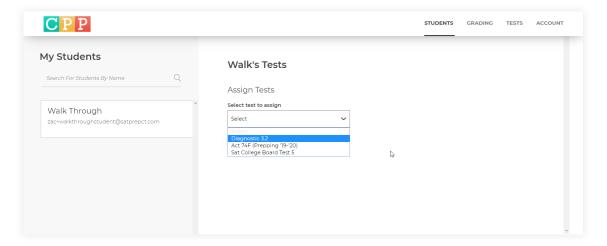

## **Inviting Students and Assigning Tests (cont.d)**

*Use the following steps to invite students and assign tests, or consult the video: <u>student invites and assigning tests.</u>* 

The student will be notified of the assignment. You can now monitor student progress, lock or unlock results, and assign more tests from the **STUDENTS** tab.

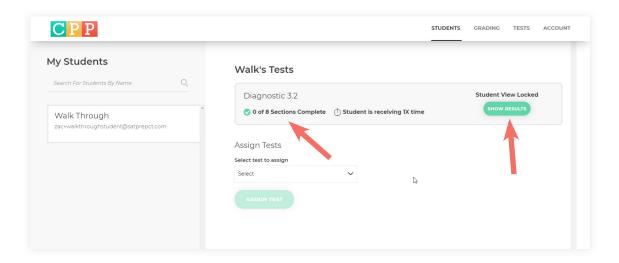

Once you have assigned a test to a student in your account, they will receive an email prompting them to log in to complete the test. If you have the white labeling add-on your company logo will be displayed in place of the default logo.

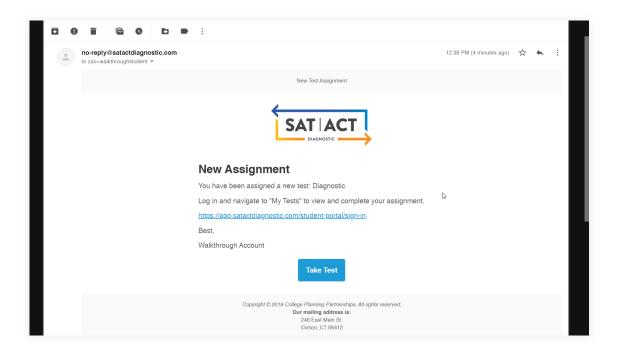

# **Locking and Unlocking Student Results**

*Use the following steps to lock student results, or consult the video: locking and unlocking student results.* 

All student results are locked by default when a new test is assigned.

When student results are locked, students cannot access their score reports and will see a message directing them to contact you to receive their results.

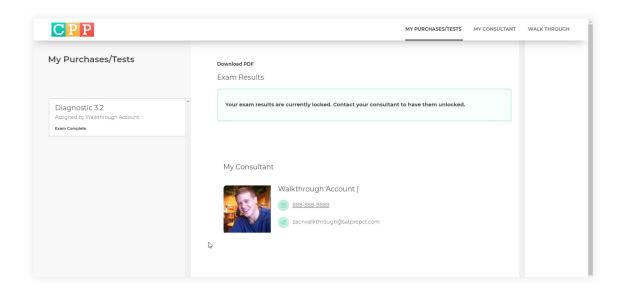

To unlock a student's results, select the student's name from the **My Students** column in the **STUDENTS** tab. Then click the green **SHOW RESULTS** button to unlock the student's results.

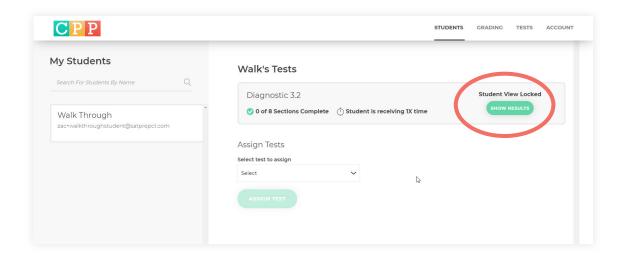

# **Locking and Unlocking Student Results (cont'd)**

*Use the following steps to lock student results, or consult the video:* <u>locking and unlocking student results.</u>

Unlocking a student's results allows that student to access their results in the app without contacting you.

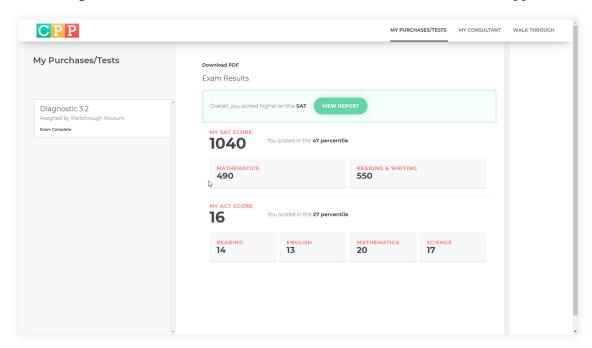

### **How Students Take Exams**

Use the following steps to learn how students take exams, or consult the videos: online or online bubblesheet.

#### **Setting Extended Time**

If a student gets extended time, they should navigate to their profile and set timing to 1.5x or 2x before beginning any test. They must click **SAVE CHANGES** after they have made their selection.

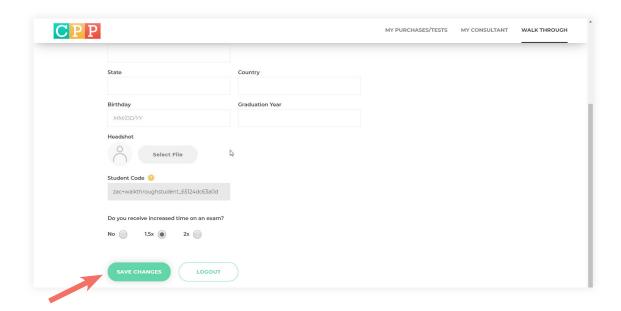

From their student account, a student can view their assigned tests in the left column. If the test is not completed they will be prompted to begin the next section. From this page, the student can also use the **Download PDF** button if there is an affiliated PDF associated with the assigned exam. The student will then click **BEGIN SECTION** to start.

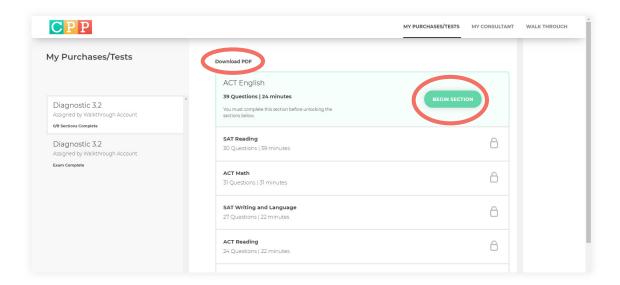

Use the following steps to learn how students take exams, or consult the videos: online or online bubblesheet.

When a student clicks **BEGIN SECTION**, they are prompted with directions. These include how to download a PDF as well as setting extra time if they have test accommodations.

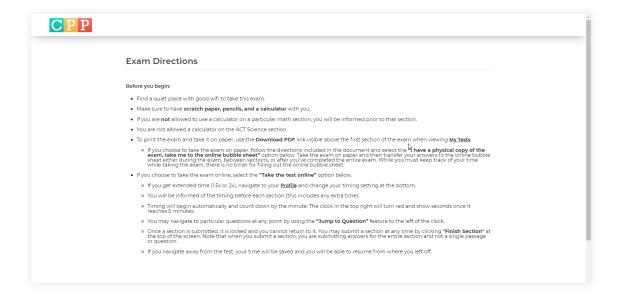

The student will select how they want to take the test: online or using the online bubble sheet. Then the student will click **NEXT** to proceed.

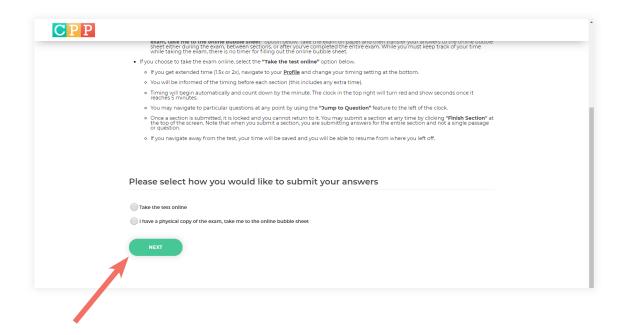

Use the following steps to learn how students take exams, or consult the videos: online or online bubblesheet.

#### **Using The Online Bubble Sheet**

Select the option "I have a physical copy of the exam, take me to the online bubble sheet" and click **NEXT**.

**There is no timer on the online bubble sheet.** If a student is taking a test on paper and using the online bubble sheet it is the responsibility of the student to time themselves.

The student should fill in the bubble sheet for each section of the test and click **SUBMIT** when completed.

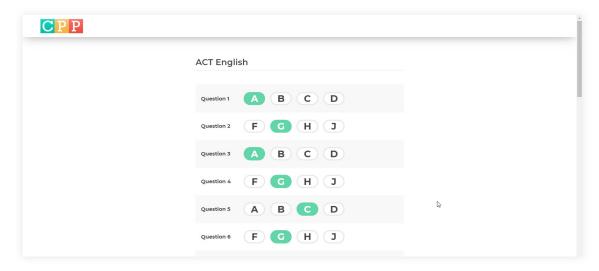

Please note that answer choices entered on the online bubblesheet are not saved until the student marks a section complete. As a result, they should not navigate away from this page as they are entering values. We recommend that they circle answers on their test booklet as they are taking the test or enter them on the paper bubble sheet, and then enter results after they have completed the entire exam on paper.

Between sections students will be prompted to click **CONTINUE TO NEXT SECTION** to proceed.

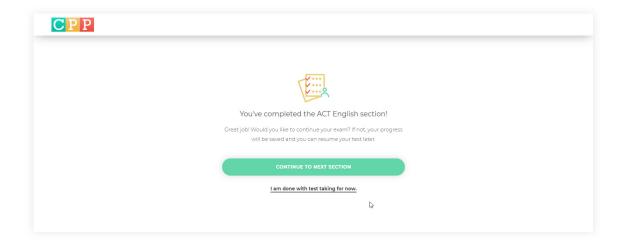

Use the following steps to learn how students take exams, or consult the videos: online or online bubblesheet.

A student can click "I am done with test taking for now." and return to the main screen, in which case they would see that the first section was completed as indicated by the green check mark. They can continue onto the next section when ready by clicking **BEGIN SECTION**.

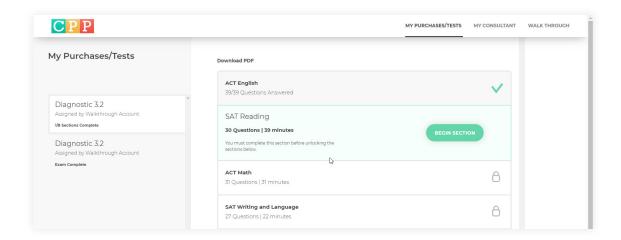

When all sections are entered, results will be ready shortly. A notification email will be sent to the consultant account upon completion. Results are ready to view at that time.

#### **Taking a Test Online**

After beginning a test section, the student will select "Take the test online" and click **NEXT**.

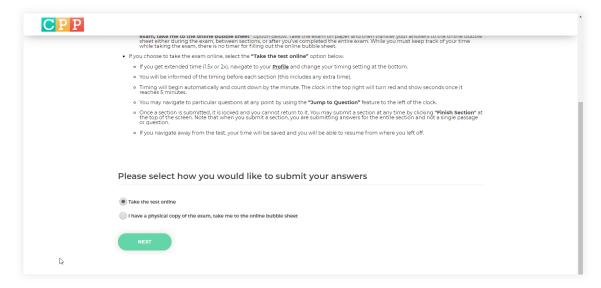

Use the following steps to learn how students take exams, or consult the videos: online or online bubblesheet.

The student will be prompted with directions regarding what section they are taking, timing, and the number of questions they are about to encounter. Click **START SECTION** to begin.

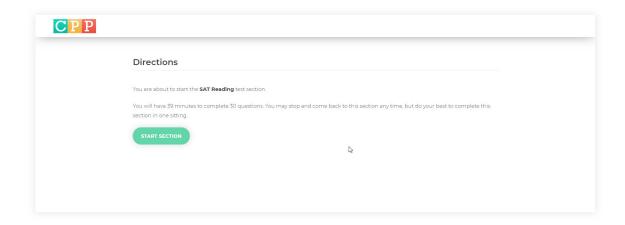

The student will be met with the online test environment. Time will be kept in the top right corner. At the five minute mark the timer will turn red and read out the number of seconds left. The test environment is two panels that both scroll up and down, and is compatible with both Mac and Windows operating systems on desktop or tablet. Google Chrome is the preferred web browser to use.

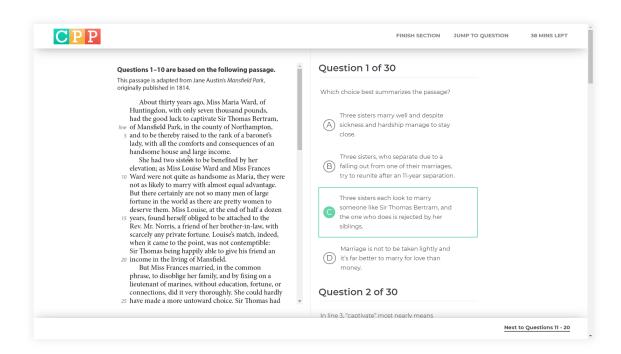

*Use the following steps to learn how students take exams, or consult the videos : online or online bubblesheet.* 

After completing all of the questions in a section, the student will either click **FINISH SECTION** in the top menu or **COMPLETE SECTION** in the bottom right. Both options will bring up a modal that confirms their intent to finish. Click **MARK AS COMPLETE** to move to the next section.

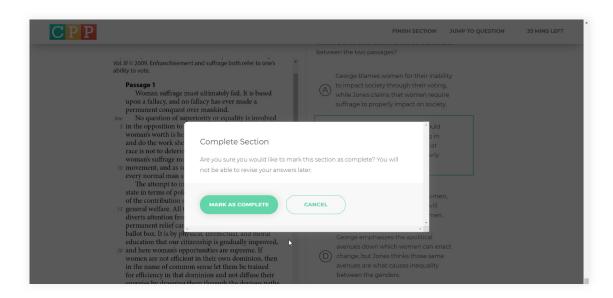

Between sections the student will be prompted to click **CONTINUE TO NEXT SECTION** to proceed.

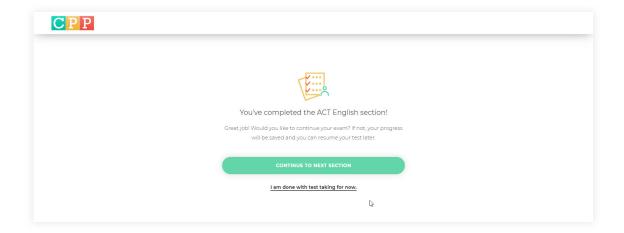

Use the following steps to learn how students take exams, or consult the videos: online or online bubblesheet.

During a section a student can click **JUMP TO QUESTION** in the top menu to navigate to specific questions or return to questions they omitted. Green circles indicate an answer has been chosen, while empty circles denote no answer has been chosen. The highlighted circle indicates the current question.

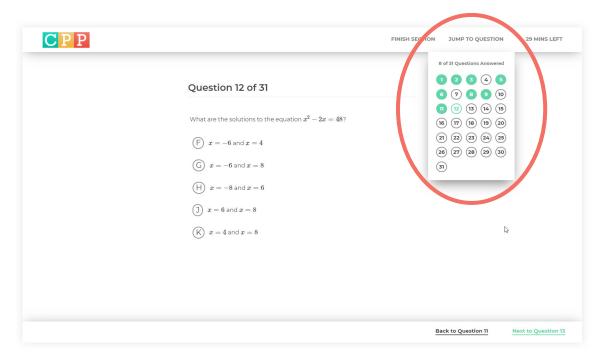

If a student navigates away from the test environment, results are saved where they left off. They can resume their section from the main page by clicking **RESUME SECTION**. All answers and timing have been automatically saved.

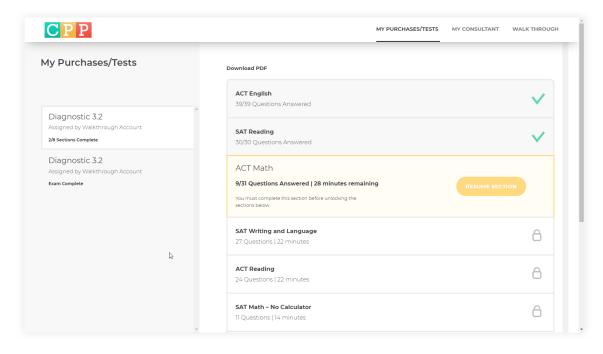

# **Uploading Results**

Use the following steps to upload results, or consult the video: uploading results.

#### **Downloading Grading Templates**

Click the **GRADING** tab in the top right.

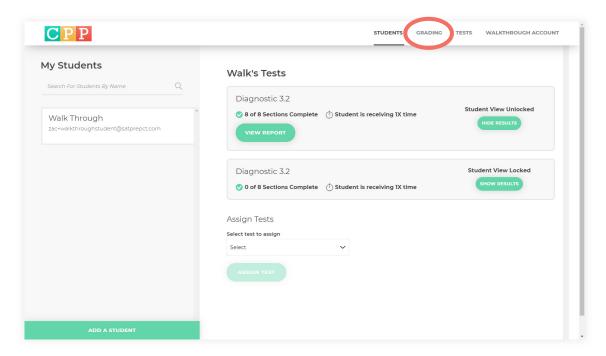

**Select the exam you'd like to grade** and click **DOWNLOAD TEMPLATE**. Once you have the template downloaded, you can use it again in the future when you grade the same exam.

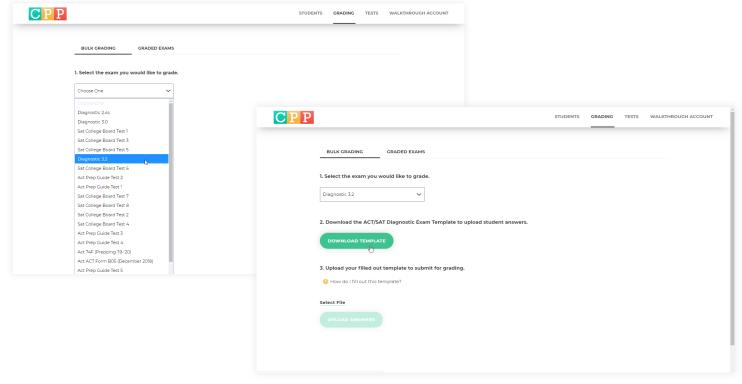

## **Uploading Results (cont'd)**

Use the following steps to upload results, or consult the video: uploading results.

#### **Entering Responses**

In the first column of the template, enter an email for the student. You may choose to use an actual email or create one yourself so that students do not receive any notifications. We recommend adding the student name before the "@" in your email, like this: diagnostic+TestStudent@yourdomain.com. In the next two columns, enter the student's first and last name.

Begin copying over the answers from the student's bubble sheet into the remaining columns, using the column headers as reference: s1\_4 refers to Section 1, Question 4.

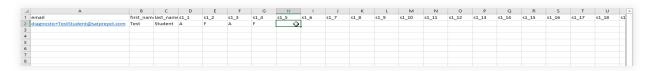

**IMPORTANT:** if you are entering your results into Excel, make sure to enter an apostrophe before any fractions ('3/4). Otherwise, this fraction will be entered as a date (Mar-4) when you upload.

#### **Uploading Responses**

Once finished, save the document as a CSV file, then click **SELECT FILE** under the Grading tab to select the file you saved. Click **UPLOAD ANSWERS** to initiate the upload.

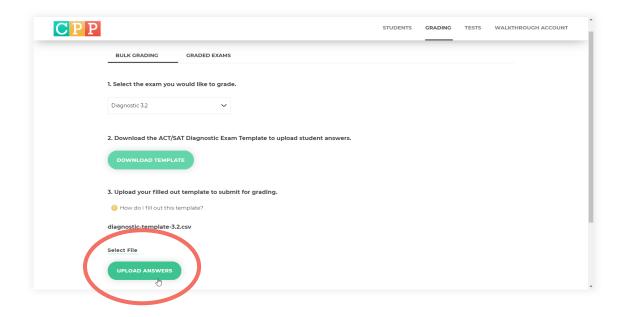

## **Uploading Results (cont'd)**

*Use the following steps to upload results, or consult the video: uploading results.* 

#### **Bulk Grading Upload Errors**

The following errors may appear:

The number of exams you are attempting to grade exceeds the number of attempts you have available for that exam. Import count of '1' exceeds attempts available count '0'.

The above error means you do not have enough credits for the exam you selected. You should navigate to the **TESTS** tab to purchase more, or make sure you have selected the correct exam to grade from the dropdown menu.

Question s1\_2, on row 0 contains an invalid option letter response.

The above error means you have an incorrect answer option for Question 2 on Section 1. If the answer options for that question are A, B, C, or D, then only those answer options can be processed. Any other answer will be marked invalid.

# **Accessing Student Reports**

Use the following steps to access student reports, or consult the video: downloading and printing student results.

If a student is taking a test online or submitting responses using online bubble sheet, you will receive an email informing you when the student has submitted the test and the score report is available for viewing.

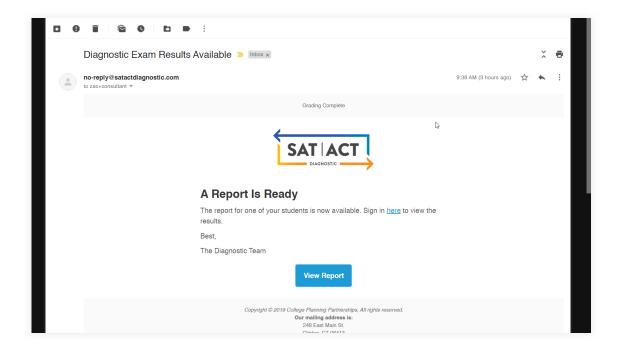

From the **STUDENTS** tab, search and select the appropriate student in the left column. Click **VIEW RE-PORT** for the test you want to view.

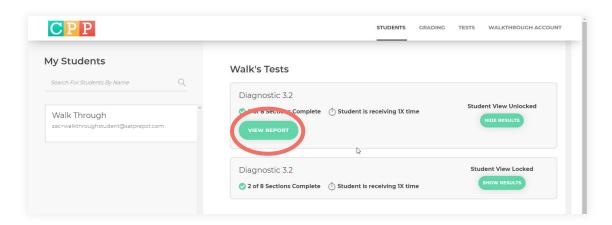

## **Accessing Student Reports (cont'd)**

*Use the following steps to access student reports, or consult the video: downloading and printing student results.* 

#### **Printing / Saving a Report**

When viewing a report on your web browser print the page using Ctrl+P (PC), Command+P (Mac), or by using the browser's context menu.

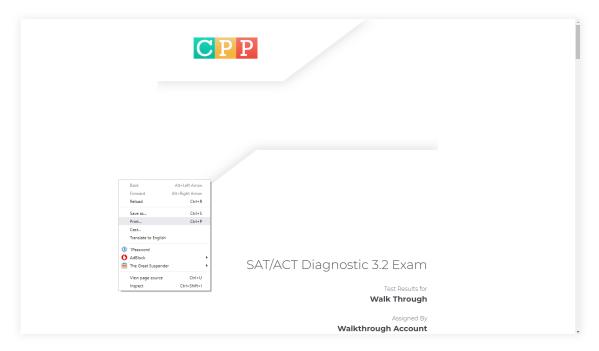

#### **Chrome Specific Instructions**

Navigate to "More settings" on the print screen. Currently the report lacks the correct formatting. When this is the case, a specific option must be selected.

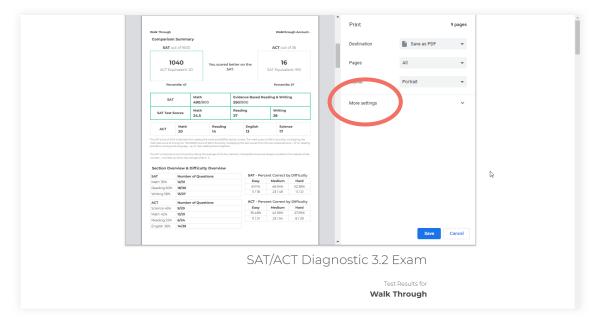

# **Accessing Student Reports (cont'd)**

Use the following steps to access student reports, or consult the video: <u>downloading and printing student results.</u>

Make sure that under options, "Background graphics" is selected. Now you will have the correct coloring and background images.

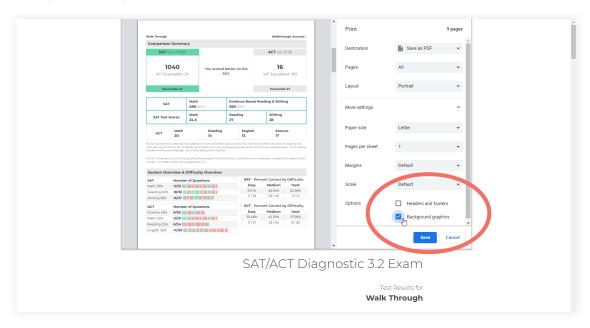

From this point you can save the document as a PDF or you can print to any local printer on your network.

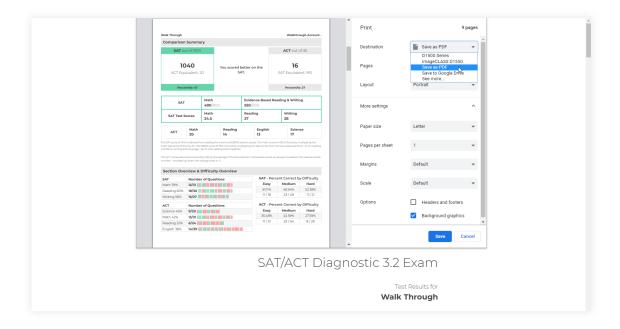

## **Reading Exam Reports**

Use the following steps to learn how to read exam results, or consult the video: interpreting reports.

#### **SAT/ACT Diagnostic Comparison Summary**

The **Comparison Summary** offers a glimpse of overall performance on the two exams, as well as section scores for all eight sections. The recommended test will be highlighted in green, and in the center the report will inform you which test the student scored better on. If a student scored similarly on the two exams, the Diagnostic is still useful in providing experience with both exams, and an even score often comes down to preference.

Note that the section scores are not comparable across exams because the SAT section scores are out of 40, while the ACT section scores are out of 36.

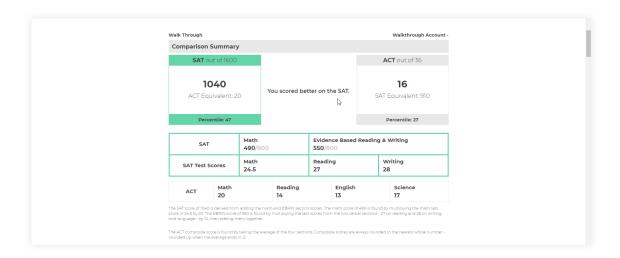

#### **Test Summary**

The **Test Summary** displays the student's composite and section scores, along with their percentile. Below the summary, you can find a brief explanation of how scores are calculated.

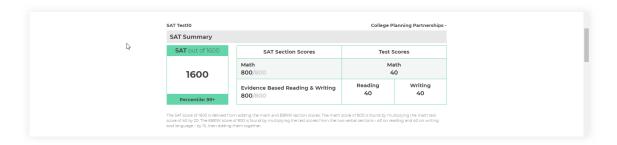

## Reading Exam Reports (cont'd)

Use the following steps to learn how to read exam results, or consult the video: interpreting reports.

#### **Section Overview and Difficulty Overview**

The **Section Overview** provides information about pacing on the different sections. If there are big concentrations of red towards the end of an ACT section, for instance, it might indicate that the student ran out of time and was guessing (or omitting) answers. This is particularly helpful if the overall scores are similar because having to improve accuracy and timing on a section can be difficult.

For the verbal portions of the exams — Reading, Writing, and English — the Section Overview also provides insight into the types of passages a student may have struggled with. For example, a cluster of red towards the beginning of the reading suggests the student may have found the literature passage especially difficult.

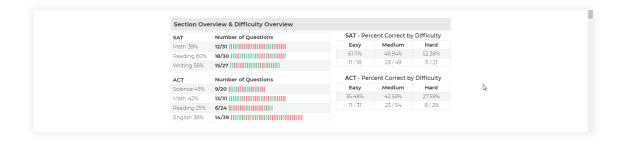

The **Percent Correct by Difficulty** is the most useful section for students who scored similarly on both exams, since it provides a roadmap for improvement. If students have a higher accuracy on Hard questions than they do on Easy questions, for instance, that suggests the road to a higher score is easier because they only have to improve on the easiest questions. The opposite would be true if a student's percentage correct on Hard questions was their lowest.

## Reading Exam Reports (cont'd)

Use the following steps to learn how to read exam results, or consult the video: interpreting reports.

#### **Section Summary**

The **Section Summaries** are available for every section on the test, and allow for much closer inspection. By looking at all of the data on these section summaries, students can move between types of questions they need to focus on overall, and also what specific subcategories of those questions are giving them the most issues. For example, the "Top Questions" section breaks down performance by most frequently occurring type of question.

The following breakdowns are available in the Section Summaries:

#### 1. Performance

- Identify incorrect answers
- View the correct answer for each question
- Check answer explanations for each question
- 2. Difficulty Summary: Evaluate performance by difficulty
- 3. Top Questions: Evaluate performance by content area

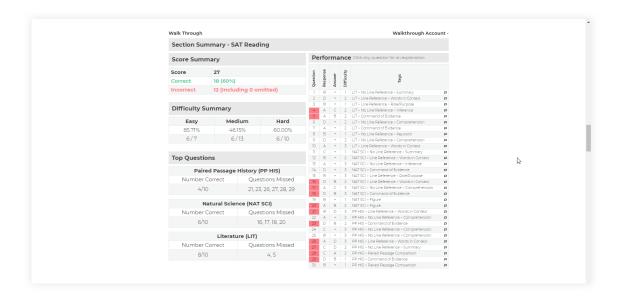